# Ghid de noțiuni introductive

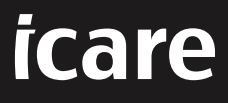

## **Ghid de noțiuni introductive – iCare HOME2**

Vă mulțumim că ați achiziționat iCare HOME2, standardul de aur pentru automăsurarea PIO. Tonometrul iCare HOME2 este conceput pentru măsurarea de către pacienți a presiunii intraoculare la domiciliu. iCare HOME2 revoluționează îngrijirea glaucomului, permițând monitorizarea variațiilor PIO pe parcursul zilei și al nopții.

Software-ul iCare oferă o vizualizare cuprinzătoare a rezultatelor măsurătorilor PIO în format grafic. Rezultatele măsurătorilor pot fi accesate cu ușurință cu un smartphone sau cu un browser web. Autotonometrul iCare HOME2 poate fi utilizat și independent. Tonometrul oferă acces la ultimele 100 de rezultate ale măsurătorilor.

#### **Pentru a începe utilizarea software-ului iCare HOME2 și iCare:**

- 1. Urmați instrucțiunile din capitolul 1 al acestui ghid pentru a seta limba, data și ora tonometrului dvs. Acest lucru va asigura stocarea rezultatelor măsurătorilor PIO cu informațiile corecte privind data și ora locale.
- 2. Urmați instrucțiunile din Ghidul rapid iCare HOME2 pentru a afla cum să efectuați măsurători cu iCare HOME2. De asemenea, vă rugăm să vizualizați videoclipul cu instrucțiunile de utilizare iCare HOME2 furnizat pe stickul de memorie USB din cutia de transport iCare HOME2.
- 3. Pentru pacienți Pentru a utiliza iCare HOME2 cu software-ul iCare, urmați instrucțiunile din capitolul 2 și 3 al acestui ghid.
- 4. Pentru cadre medicale Pentru a utiliza iCare HOME2 cu software-ul iCare, urmați instrucțiunile din capitolul 2 și 4 al acestui ghid.

Puteți găsi manualele de utilizare și ghidurile rapide pentru iCare HOME2 și software-ul iCare în ambalajul produsului iCare HOME2.

Dacă aveți întrebări, vă rugăm să contactați un distribuitor iCare, medicul dvs. sau **home-software-support[@icare-world.com](mailto:home-software-support%40icare-world.com?subject=).**

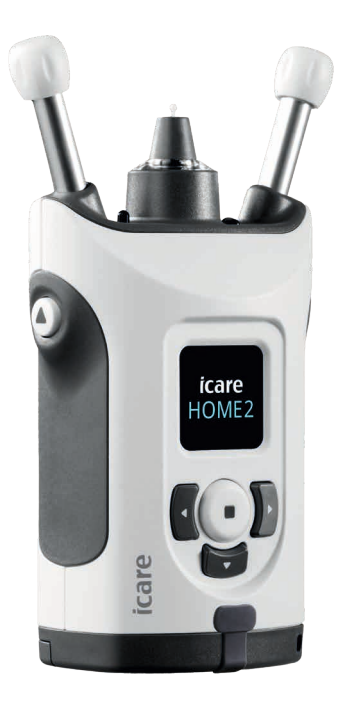

# **1 Setarea limbii, a datei și a orei**

## **1.1 Setați limba**

- 1. Țineți apăsat butonul (•) pentru a porni tonometrul.
- 2. Apăsați până când pe ecran este afișat meniul **SETTINGS (SETĂRI)**.
- 3. Apăsați $\bigcap$ .
- 4. Apăsați (sau **)** până când este afișat meniul **LANGUAGE (LIMBA)**.
- 5. Apăsați e) pentru a schimba limba.
- 6. Apăsați  $\left($  sau  $\right)$  până când este afișată limba pe care o doriți și apăsați  $($ .

## **1.2 Setați data**

- 7. Pentru a schimba data, apăsați  $\left\{ \right\}$  sau  $\left\{ \right\}$  până când este afișat meniul **DATE (DATA)**.
- 8. Apăsați $\left(\blacksquare\right)$
- 9. Apăsați  $\left\{ \left( \right. \sin \left( \right) \right) \right\}$  până când data este afișată în formatul pe care îl doriți și apăsați $(\bullet)$ .
- 10. Apăsați  $\left( \cdot \right)$  sau până când  $\left| \cdot \right|$  vedeți anul pe care îl doriți și apăsați  $\left( \cdot \right)$ .
- 11. Apăsați  $\langle$  sau până când  $\rangle$  vedeți luna pe care o doriți și apăsați  $\langle \cdot \rangle$ .
- 12. Apăsați  $\lceil$  sau până când  $\lceil$  vedeți ziua pe care o doriți și apăsați  $\lceil$ .

## **1.3 Setați ora**

- 13. Pentru a schimba ora, apăsați  $\{$ sau  $\}$  până când este afișat meniul **TIME (ORA)**.
- 14. Apăsați  $\left(\blacksquare\right)$ .
- 15. Apăsați (جع) până când ora este afișată în formatul dorit și apăsați  $\cup$ .
- 16. Apăsați  $\left( \sqrt{2}a\right)$  până când este afișat fusul orar pe care îl doriți și apăsați  $\cup$ .
- 17. Apăsați (sau ) până când este afișată ora pe care o doriți și apăsati $\cup$ .
- 18. Apăsați (Sau D) până când în câmpul corespunzător minutelor este afișată valoarea pe care o doriți și apăsați $\bigcirc$ .

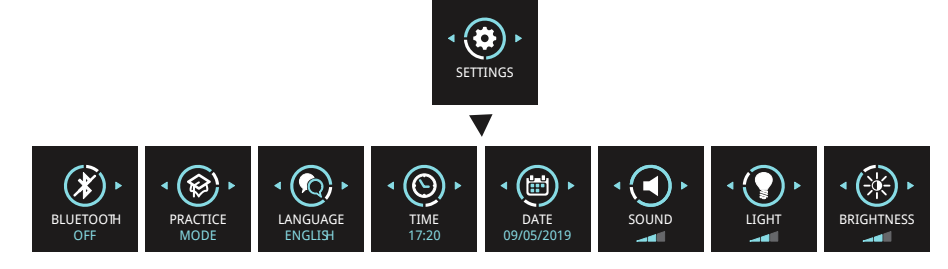

# **2 Prezentare generală a sistemului software iCare**

Sistemul software iCare este format din următoarele:

- iCare HOME2, un autotonometru pentru măsurarea presiunii intraoculare.
- iCare CLINIC un serviciu software bazat pe browser, gestionat de cadrele medicale. Cu iCare CLINIC, cadrele medicale și pacienții pot vizualiza și analiza rezultatele măsurătorilor iCare HOME2 pe un browser.
- iCare CLOUD, conceput pentru pacienți, pentru a crea un cont privat pentru stocarea rezultatelor măsurătorilor iCare HOME2.
- iCare PATIENT2, o aplicație mobilă concepută pentru ca pacienții să vizualizeze datele de măsurare a PIO. iCare PATIENT2 poate fi, de asemenea, utilizată de către pacienți sau cadrele medicale pentru a încărca datele în iCare CLINIC sau în iCare CLOUD.
- iCare EXPORT, o aplicație pentru computer pentru sistemul de operare Windows. iCare EXPORT poate fi utilizat pentru vizualizarea datelor PIO și pentru încărcarea datelor în iCare CLINIC sau în iCare CLOUD.

**NOTĂ!** Tonometrul iCare HOME2 poate fi conectat fie la iCare CLINIC, fie la iCare CLOUD, dar nu la ambele. Pacienții își pot stoca datele de măsurare într-un cont privat în iCare CLOUD, dacă tonometrul lor nu este înregistrat în contul iCare CLINIC al unui cadru medical.

## Modele de utilizare iCare HOME2

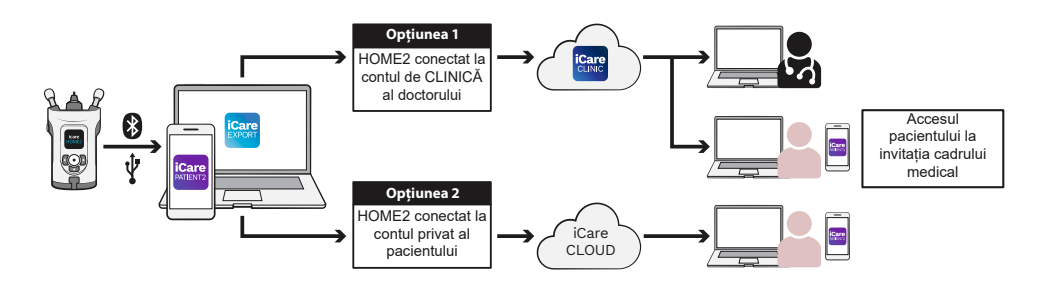

# **3 Pentru pacienți**

### **Înregistrarea iCare HOME2 și începerea utilizării software-ului iCare**

Pentru a vedea rezultatele măsurătorilor iCare HOME2 pe un smartphone sau cu un browser web, tonometrul iCare HOME2 trebuie să fie înregistrat la:

- un cont iCare CLINIC sau
- contul dvs. privat iCare CLOUD.

Consultați-vă cu medicul dvs., indiferent dacă acesta are un cont iCare CLINIC în care a fost sau poate fi înregistrat iCare HOME2. Odată ce iCare HOME2 a fost înregistrat într-un cont iCare CLINIC, medicul dvs. vă poate furniza acreditările iCare de pacient. Cu acestea, puteți accesa rezultatele măsurătorilor în aplicația iCare PATIENT2 sau cu ajutorul unui browser web. Dacă tonometrul iCare HOME2 nu este înregistrat într-un cont iCare CLINIC, urmați pașii de mai jos pentru configurarea contului dvs. privat iCare CLOUD:

- 1. Accesați **[www.icare-world.com/cloud/registration/](https://www.icare-world.com/cloud/registration/)**
- 2. Începeți prin a selecta țara dvs.
- 3. Acceptați condițiile de utilizare făcând clic pe toate căsuțele de selectare și introduceți adresa dvs. de e-mail.
- 4. Veți primi un e-mail. Faceți clic pe linkul de activare.
- 5. Finalizați înregistrarea completând informațiile solicitate pe pagina web, inclusiv parola pe care ați ales-o. Puteți găsi numărul de serie al dispozitivului pe spatele tonometrului.
- 6. Veți primi un e-mail de confirmare a înregistrării. E-mailul include adresa web pentru a accesa contul dvs. iCare CLOUD.
- 7. Aceleași acreditări iCare pot fi utilizate pentru a vă conecta la aplicația mobilă iCare PATIENT2.

Pentru a utiliza aplicația iCare PATIENT2 cu tonometrul dvs., urmați instrucțiunile din Ghidul rapid iCare PATIENT2 și EXPORT.

Pentru a utiliza aplicația pentru computer iCare EXPORT cu tonometrul dvs., urmați instrucțiunile din Ghidul rapid iCare PATIENT2 și EXPORT. Puteți descărca aplicația pentru computer iCare EXPORT de la **https://[www.icare-world.com/apps/export/](https://www.icare-world.com/apps/export/)**

iCare EXPORT funcționează în sistemul de operare Windows.

Dacă doriți să vă dezabonați de la iCare CLOUD, contactați **home-software-support[@icare-world.com](mailto:home-software-support%40icare-world.com?subject=)**.

# **4 Pentru profesioniști**

## **Începeți utilizarea software-ului iCare**

Software-ul iCare CLINIC poate fi utilizat pentru a gestiona împrumutarea tonometrelor iCare HOME și HOME2 către pacienți și pentru a vizualiza, analiza și raporta rezultatele măsurătorilor PIO.

Pentru mai multe informații despre iCare CLINIC, vizitați: **www.icare-world.com/product/icare-clinic-software/**

Pentru a vă abona la iCare CLINIC, vizita: **<https://store.icare-world.com>**

Pentru a adăuga tonometrul iCare HOME2 la iCare CLINIC, urmați instructiunile din Manualul de utilizare pentru profesioniști iCare CLINIC, EXPORT și PATIENT.

De asemenea, aplicația pentru computer iCare EXPORT poate fi utilizată pentru vizualizarea rezultatelor măsurătorilor PIO. Aceasta poate fi utilizată, de asemenea, pentru a crea un raport simplu al măsurătorilor în format tabelar.

Puteți descărca aplicația pentru computer iCare EXPORT de la: **[https://www.icare-world.com/apps/export/](https://www.icare-world.com/apps/export/ )**

Manualul de utilizare pentru profesioniști iCare CLINIC, EXPORT și PATIENT se găsește pe unitatea USB din cutia de transport a produsului HOME2.

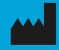

**Icare Finland Oy** Äyritie 22 01510 Vantaa, Finlanda T: +358 0 9775 1150 info@icare-world.com

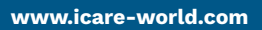

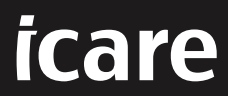

iCare este o marcă înregistrată a Icare Finland oy. Centervue S.p.A., Icare Finland Oy și Icare USA Inc. fac parte din Revenio Group<br>și reprezintă marca iCare. Nu toate produsele, serviciile sau ofertele la care se face re

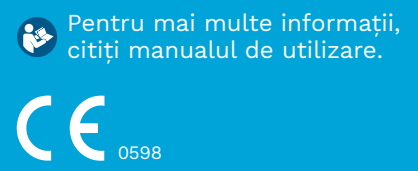